# **Henry Ford Health System Citrix Access Gateway**

# **How To Connect With An iPad**

#### **Program to install before visiting the Henry Ford Health System (HFHS)**

#### **Citrix Access Gateway for the first time:**

**Disclaimer:** This documentation is done assuming you are using the Safari web browser. There are other iPad web browsers that may work with the Citrix Access Gateway, but they will not be detailed in this document.

#### *Required Program – Citrix Receiver:*

- $\triangleright$  You can get the Citrix Receiver for iPad, by clicking on the App Store link on your iPad
- $\triangleright$  Search for "Citrix Receiver"
- $\triangleright$  Then download and install the Citrix Receiver app for the iPad

*How to connect to the HFHS Citrix Access Gateway with an iPad and launch Epic:* 

- $\triangleright$  Open the Safari Web browser
- > Direct your web browser to: http://lightaccess.hfhs.org

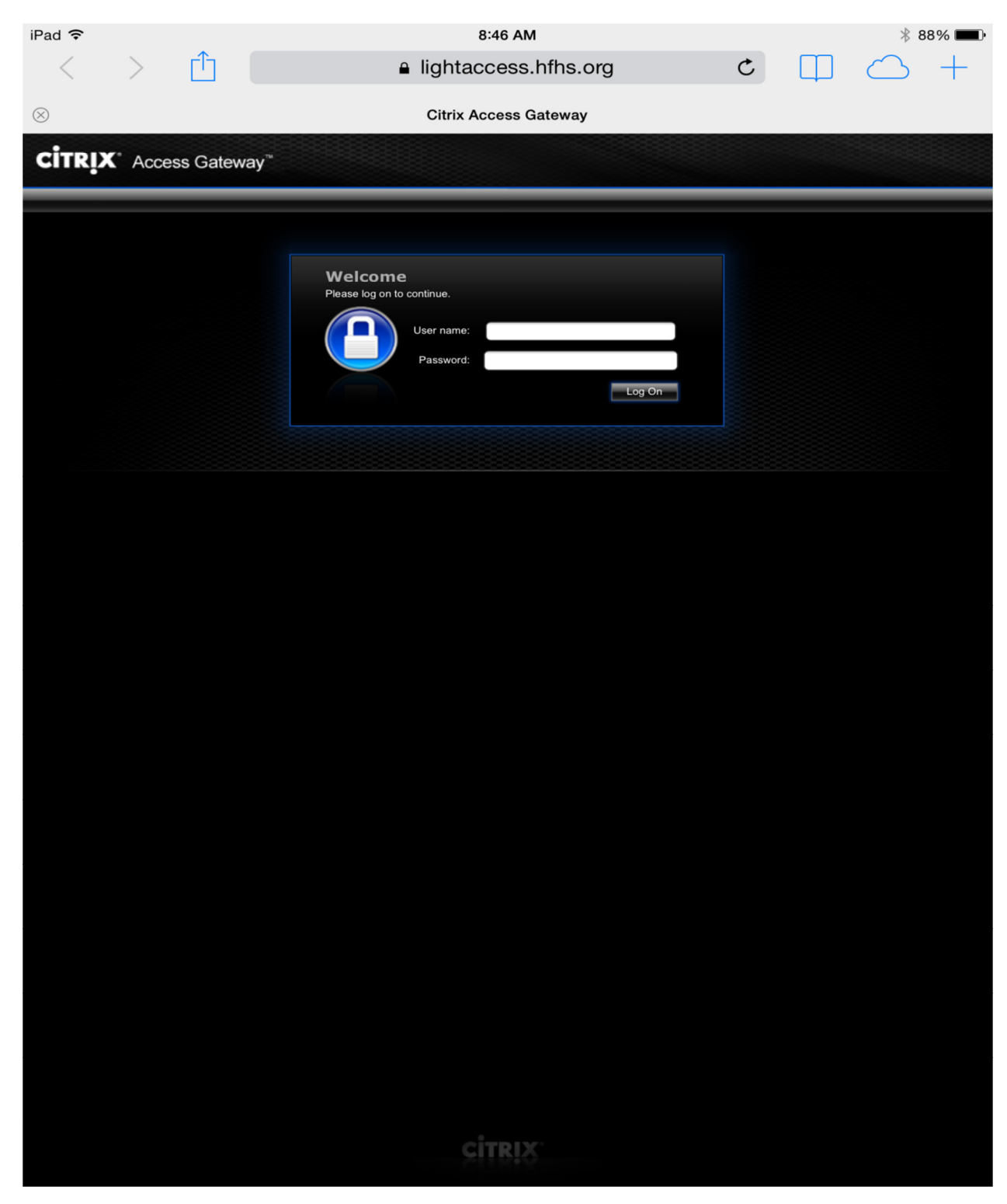

## Then click on the **Epic** folder

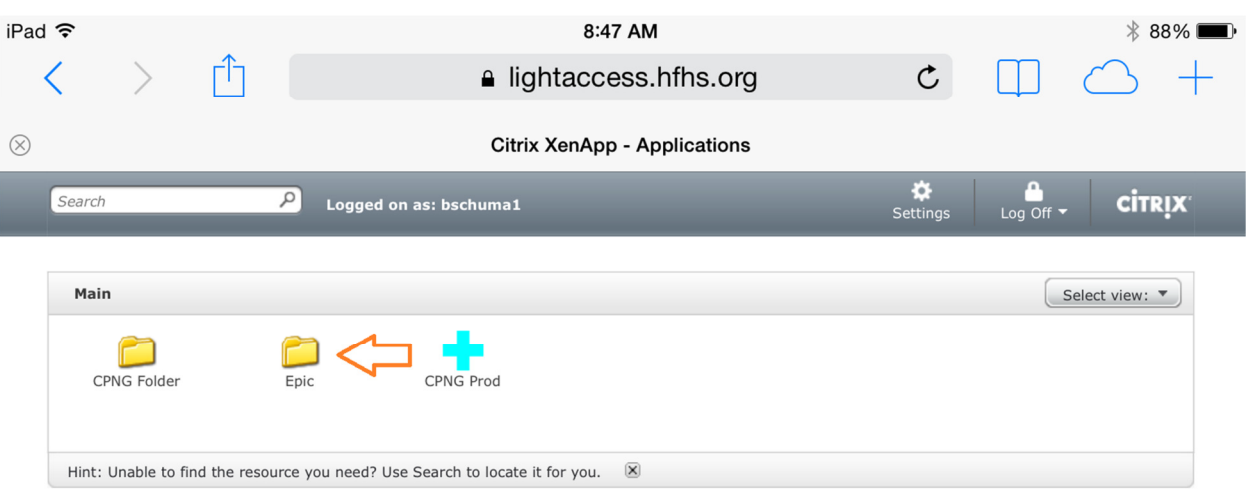

## Then you will be able to click on the **Epic Hyperspace Prod** link

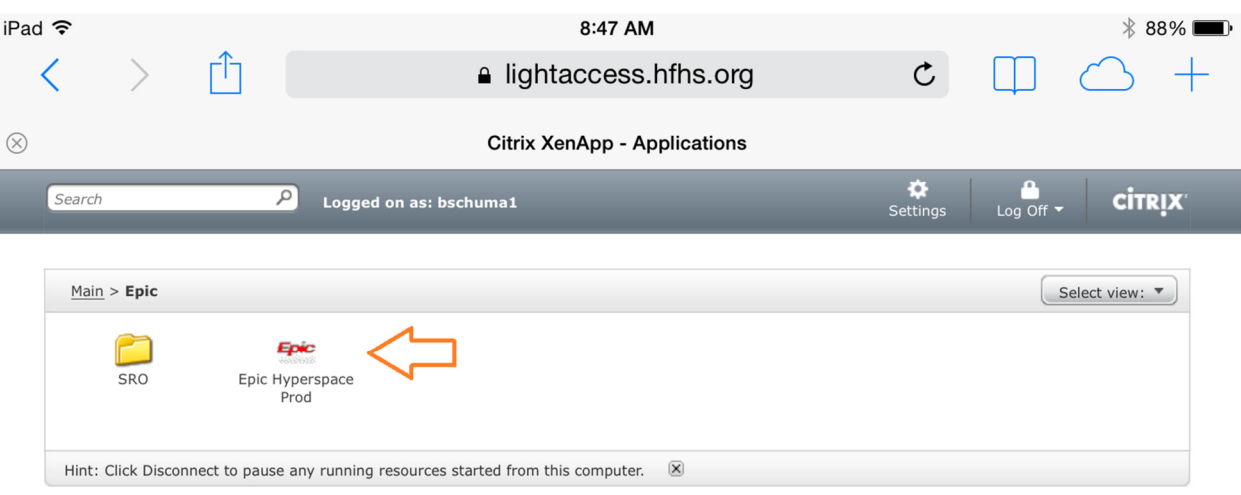

 You will then need to launch the Citrix link in the Citrix Receiver App by clicking on the **Open in "Receiver"** link

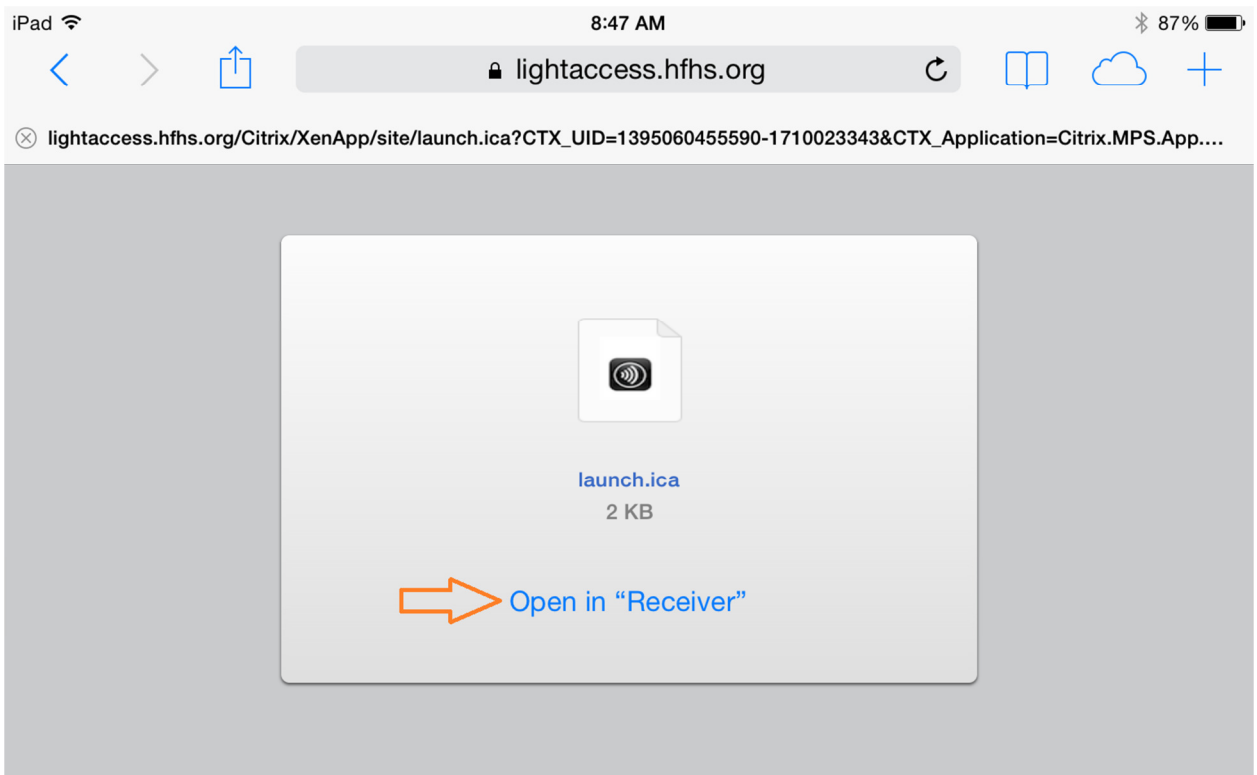

 The Citrix Receiver app will then launch and connect to the Epic login screen. In order to input your user name and password, you will need to click on the arrow at the top of the screen.

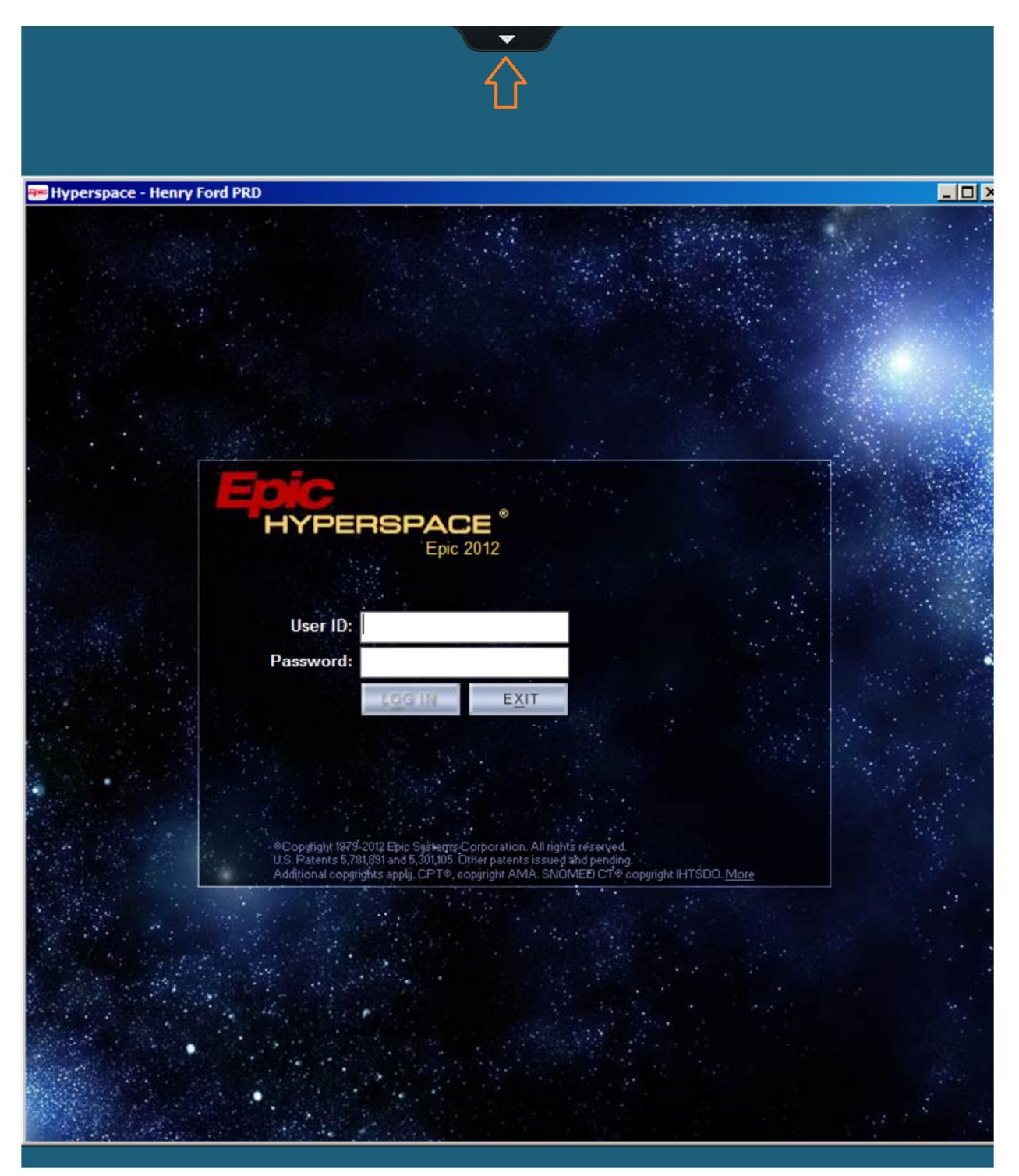

 $\triangleright$  Once you click on the keyboard option, you will be able to input your username and password and then log into Epic via the iPad.

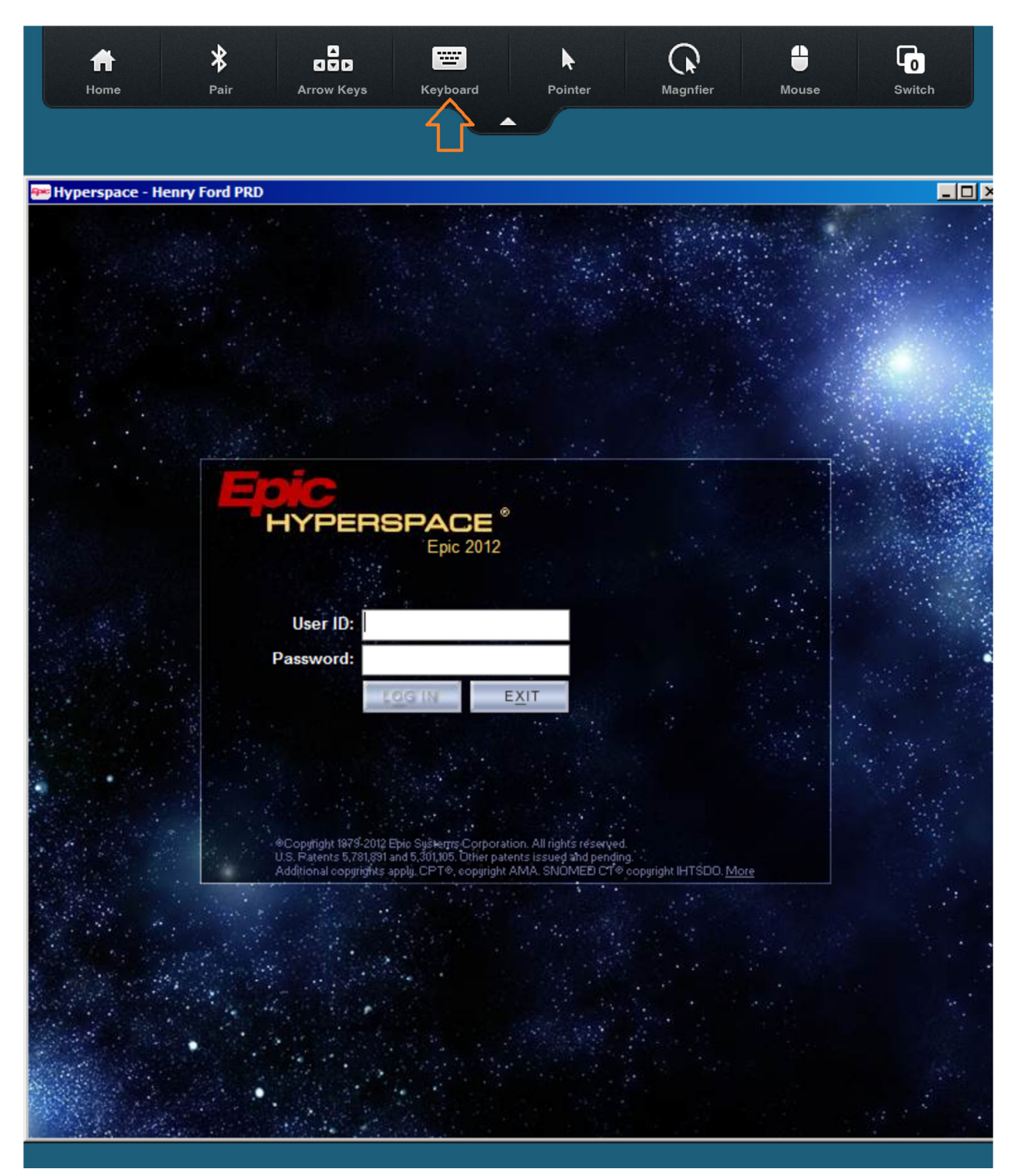